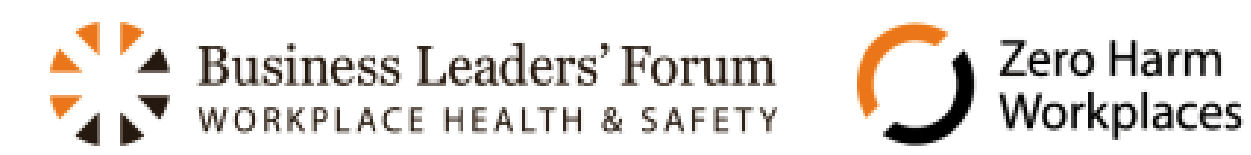

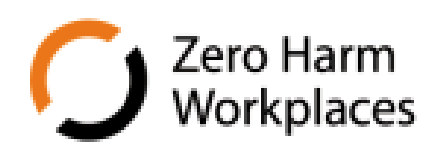

# **INDUSTRY MEASUREMENT AND BENCHMARKING SYSTEM**

**Instruction Manual** 

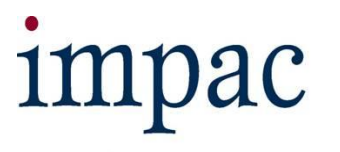

**Risk & Safety Management Solutions** 

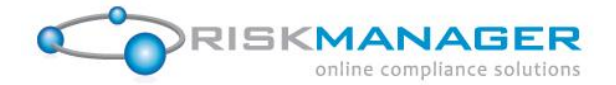

## <span id="page-1-0"></span>**1 Foreword**

Thank you for choosing the Impac Risk Manager Tool for your Health and Safety Measurement and Benchmarking tool. The benchmarking tool is a sophisticated business intelligence application that utilises the following tools:

- Microsoft SQL Server 2008 R2
- Microsoft Reporting Services Report Building and Scheduling tools
- Microsoft Analysis Services Online analytical processing and data mining tool
- Microsoft .Net 4 Framework The latest features in web technology
- Risk Manager Information Management System Secure, multi-client, web based Risk and HSE information management system

It is professionally hosted with Tier One support agreements and supported by Impac. The combination of the above tools enables you to:

- 1. Have your own secure client environment, where you can enter your measures and have the system calculate all your benchmark indicators.
- 2. Compare your organisation results to your Forum and ANZSIC industry sector averages, along with national averages.
- 3. Analyse and report on measures in numerous ways, then export results to Microsoft Word, Excel or other formats.
- 4. Have benchmark reports automatically sent to your email address

If you need additional functionality or reports, the structure of the tool allows for member specific reports and there is further functionality that can be configured, such as entering and calculating measures by business areas within your organisation.

This manual provides instruction on how to use the Benchmarking tool, starting with a basic introduction to navigating around the system. It then covers:

- Entering and editing data
- Searching data
- Viewing and filtering data
- Data export
- Reporting

If you have further questions or would like assistance, please contact:

- Email: [rmsupport@impac.co.nz;](mailto:rmsupport@impac.co.nz) or
- Phone: 0800 427 664

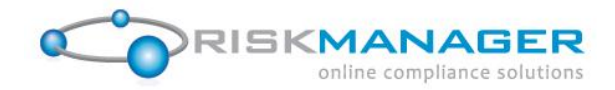

## **Table of Contents**

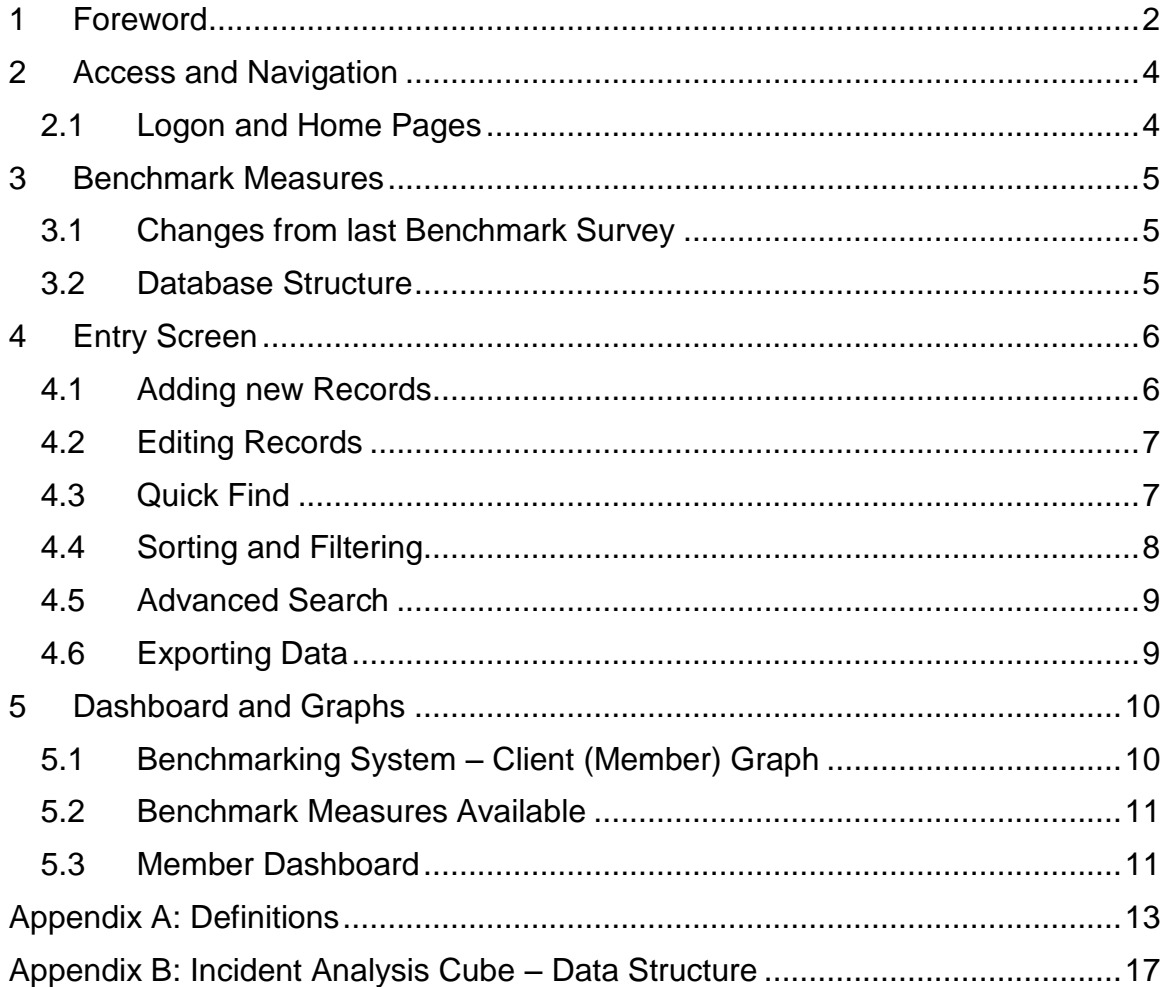

![](_page_3_Picture_1.jpeg)

## <span id="page-3-0"></span>**2 Access and Navigation**

#### <span id="page-3-1"></span>**2.1 Logon and Home Pages**

You can access the system over any Internet Browser. For Testing, the Benchmark Portal URL is: <https://www.riskmanager.co.nz/test/benchmarking>

For LIVE, the URL is:<https://www.riskmanager.co.nz/benchmarking>

A screen similar to the one below will appear.

![](_page_3_Picture_103.jpeg)

Only authorised users will have access to the system and passwords must not be shared. Every Forum member will have their own unique view of data, as the system will recognise the User that is logged on and display their member organisation and industry specific information. Please use the username and password you have been issued with to log in.

Additional users can be added by the System Administrator (refer to Impac).

*Note: If you are an existing Impac Risk Manager client, Impac can configure the tool so your current Risk Manager Username enables access.* 

**If you do not know your username/password, or are experiencing difficulty, please contact [rmsupport@impac.co.nz](mailto:rmsupport@impac.co.nz) for assistance. Your request will be processed and you will be auto assigned a case number if you have further queries.** 

© Impac Services Ltd. Version 02 Page | 4

![](_page_4_Picture_1.jpeg)

## <span id="page-4-0"></span>**3 Benchmark Measures**

#### <span id="page-4-1"></span>**3.1 Changes from last Benchmark Survey**

There are a number of changes from the earlier Benchmark survey that was completed by spreadsheet. Key changes are:

- 1. Entry of information is for each month The advantage of monthly data is that it:
	- a. provides more timely and current information
	- b. enables changes in trends to be identified early
	- c. data is normally collated monthly within organisations
	- d. allows the tool to be used by members to generate their own reports for monthly management meetings
	- e. improves the calculation of key indicators such as rolling 12 month frequency rates
- 2. Each month now represents a row in the datasheet
- 3. The entry page includes new recommended measures. These include:
	- a. Restricted Work Injuries
	- b. Days Lost due to LTI"s
	- c. Days Lost due to RWI"s
- 4. The entry page does not include Serious harm as it has been recommended that this measure is removed. This measure is available in the database and can be displayed if required moving forward.

The definitions for the measures are contained in the Appendix.

#### <span id="page-4-2"></span>**3.2 Database Structure**

The data is stored in the Risk Manager application and the Analysis Cube. The application structure includes tables for: Incidents, People and Injuries/Illness.

The Employee / Contractor division for all injury / illness indicators refers to the Injured person table, and whether they were an Employee or a Contractor. For Near Miss data, the data will be stored against the Key Person Involved.

The Risk Manager analysis cube has many more measures and dimensions, allowing expansion of the benchmark programme over time. For example, analysis by Business Areas and Sites, or specific injury and incident variables.

Please refer to Appendix B for snapshot of the incident analysis cube data structure.

![](_page_5_Picture_1.jpeg)

## <span id="page-5-0"></span>**4 Entry Screen**

#### <span id="page-5-1"></span>**4.1 Adding new Records**

To add new records to the system, just click on the New Benchmark button. A new record row will appear at the bottom of the table by default. New record rows can be added between existing rows by clicking there prior to pressing the "New Benchmark" button.

![](_page_5_Picture_104.jpeg)

To enter a record, you must:

- $\bullet$  Enter in the year (4 digits  $-$  yyyy), select a month, and then select relationship type (Employee or Contractor).
- Enter figures for each relevant measure you can tab across to do this.

The rows will sort in "date" order by default after adding a record. If your record disappears after entry, it has just gone over to the next screen. You can page through to that screen, or chose to increase the number of records displayed on each screen.

![](_page_6_Picture_1.jpeg)

**NOTE 1: Data quality is important. Please take care when entering your measures. If you are going to record injury measures for a month, please ensure that you also include the "hours worked" for that month.** 

**If you are unable to enter "hours worked", do not enter the injury measures (e.g. contractor injuries) until you have the hours worked. Failing to follow this instruction will distort industry benchmark measures.**

**NOTE 2: Currently the OLAP Analysis Cube updates each evening, so if you enter new benchmark measures, they will not be reflected in the benchmark indicators (e.g. frequency rate tables or reports) until the next day.** 

#### <span id="page-6-0"></span>**4.2 Editing Records**

There are two ways to edit an existing record:

- Click in the relevant box to edit the data directly in the grid; or
- Select the relevant record. Click on the 'Edit' button. The record will open for editing in a new window. Click OK to save changes, Delete to delete the record, or Cancel to close and return back.

![](_page_6_Picture_113.jpeg)

### <span id="page-6-1"></span>**4.3 Quick Find**

To perform a quick search for records enter in the search text into the "Quick Find" box and click enter.

![](_page_7_Picture_1.jpeg)

![](_page_7_Picture_52.jpeg)

### <span id="page-7-0"></span>**4.4 Sorting and Filtering**

You can sort on any measure by just clicking on the header. If you click on the little icon, you can then apply any filter to the data set.

![](_page_7_Picture_53.jpeg)

There is also advanced filtering and searching if you click on the little icon beside the "Quick Find".

![](_page_7_Picture_54.jpeg)

*Note: The "less than" and "greater than" is actually "less than or equal to" and "greater than or equal to"!*

© Impac Services Ltd. Version 02 Page | 8

![](_page_8_Picture_1.jpeg)

### <span id="page-8-0"></span>**4.5 Advanced Search**

To perform an 'Advanced Search' click on the search arrow  $\sqrt{\sqrt{2\sqrt{(\omega t \cdot F \cdot d)}}}$  to expand further search options. Select your criteria from the drop down boxes and click on the search button.

![](_page_8_Picture_58.jpeg)

### <span id="page-8-1"></span>**4.6 Exporting Data**

The data can be exported in CSV format direct to Excel. Click on the "Actions" drop down list and select the relevant option

![](_page_8_Picture_59.jpeg)

![](_page_9_Picture_1.jpeg)

## <span id="page-9-0"></span>**5 Dashboard and Graphs**

### <span id="page-9-1"></span>**5.1 Benchmarking System – Client (Member) Graph**

![](_page_9_Picture_94.jpeg)

This single report covers a wide range of possible reporting options, including:

- Industry Average calculation based upon: Forum industries, ACC PCU or ANZSIC industry codes
- Frequency Rate Multiplier You can choose 200,000 or 1,000,000 hours
- Measure You can chose from all the benchmark measures / indicators
- Time frequency You can have current (monthly) data or a Rolling 12 Month option (other options could also be made available).
- Relationship You can chose from Employees, Contractors or Both

The report or graph title will include the parameters you selected.

*Note = "Benchmarking 1" in the above graph is the name of the Demo client.*

![](_page_10_Picture_1.jpeg)

### <span id="page-10-0"></span>**5.2 Benchmark Measures Available**

All the benchmark measures are available within this graph.

Please refer to Appendix A for the definitions and calculations of these rates.

![](_page_10_Picture_85.jpeg)

#### <span id="page-10-1"></span>**5.3 Member Dashboard**

When you first log into the system, you will arrive at your dashboard. It displays two tables.

- 1. A total count for each of the benchmark measures, for the selected date and time period calculation. The industry average is based upon the Forum industry code.
- 2. A frequency rate for each benchmark measure, using the selected base frequency rate.

The report parameters allow year / month filtering and calculations based on current month or rolling 12 month. The frequency rate will default to 200,000 hours, but you can enter frequency rate for your calculation. For example, you may enter 1 million hours to compare with some Australian companies, then enter 200,000 to compare with OSHA.

#### **Benchmarking System**

![](_page_11_Picture_1.jpeg)

![](_page_11_Picture_38.jpeg)

If you change the parameters, press "View Report" to refresh.

This data can be exported to Excel, Word or other format, by clicking on the "save disk " symbol below.

![](_page_11_Picture_39.jpeg)

The system adminsitrator can also produce industry wide and member comparisen reports.

# <span id="page-12-0"></span>**Appendix A: Definitions**

![](_page_12_Picture_217.jpeg)

![](_page_13_Picture_1.jpeg)

![](_page_13_Picture_284.jpeg)

![](_page_14_Picture_220.jpeg)

![](_page_15_Picture_1.jpeg)

![](_page_15_Picture_223.jpeg)

![](_page_16_Picture_1.jpeg)

## <span id="page-16-0"></span>**Appendix B: Incident Analysis Cube – Data Structure**

![](_page_16_Figure_3.jpeg)